### **คู่มือการใช้งานระบบวิเคราะห์มาตรฐานข้อสอบปรนัย (ส่วนการสร้างแบบทดสอบและสอบออนไลน์) ของนักศึกษา**

คู่มือการใช้งาน ระบบวิเคราะห์มาตรฐานข้อสอบปรนัย(ส่วนการสร้างแบบทดสอบและสอบออนไลน์) ของนักศึกษานี้ สามารถอธิบายถึงขั้นตอนการใช้งานของเว็บแอปพลิเคชันดังต่อไปนี้

# **1. การเข้าสู่ระบบ**

้จากรูปที่ 1 เป็นส่วนของการเข้าสู่ระบบนักศึกษาต้องทำการป้อนชื่อรหัสนักศึกษา และ การ เข้าสู่ระบบด้วยบัญชีอินเทอร์เน็ตมหาวิทยาลัยเทคโนโลยีราชมงคลอีสาน โดยการคลิกไอคอน ระบบจะเข้าสู่หน้าการเข้าสู่ระบบด้วยบัญชีอินเทอร์เน็ตมหาวิทยาลัย เทคโนโลยีราชมงคลอีสาน แสดงดังรูปที่ 2

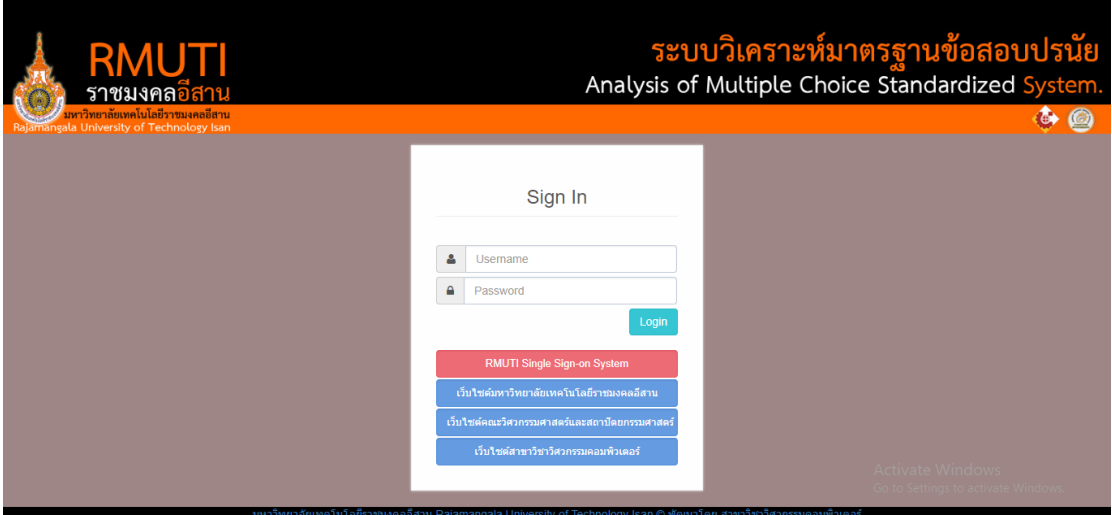

**รูปที่ 1** หน้าแรกเมื่อเข้าสู่เว็บไซต์

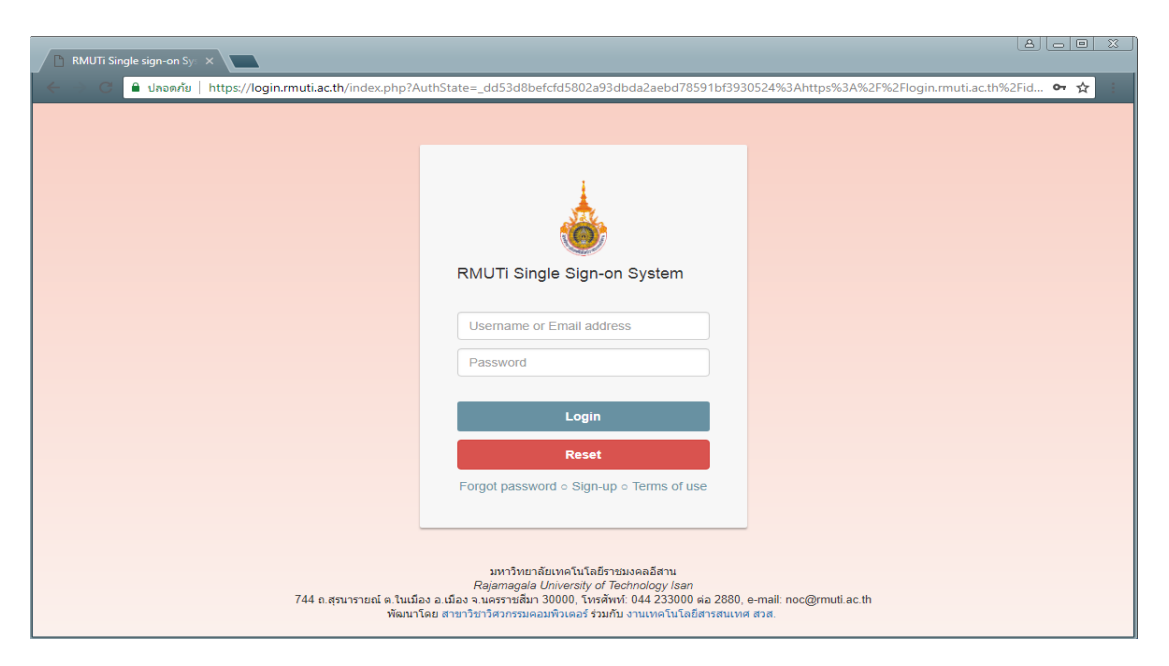

**รูปที่ 2** การเข้าระบบผ่าน Single Sign-on

ส่วนหน้าเว็บหลักของนักศึกษาที่เป็นนักศึกษา ประกอบไปด้วยเมนู รายวิชาทั้งหมด รายวิชา ของฉัน และผลการสอบทั้งหมด แสดงดังรูปที่ 3

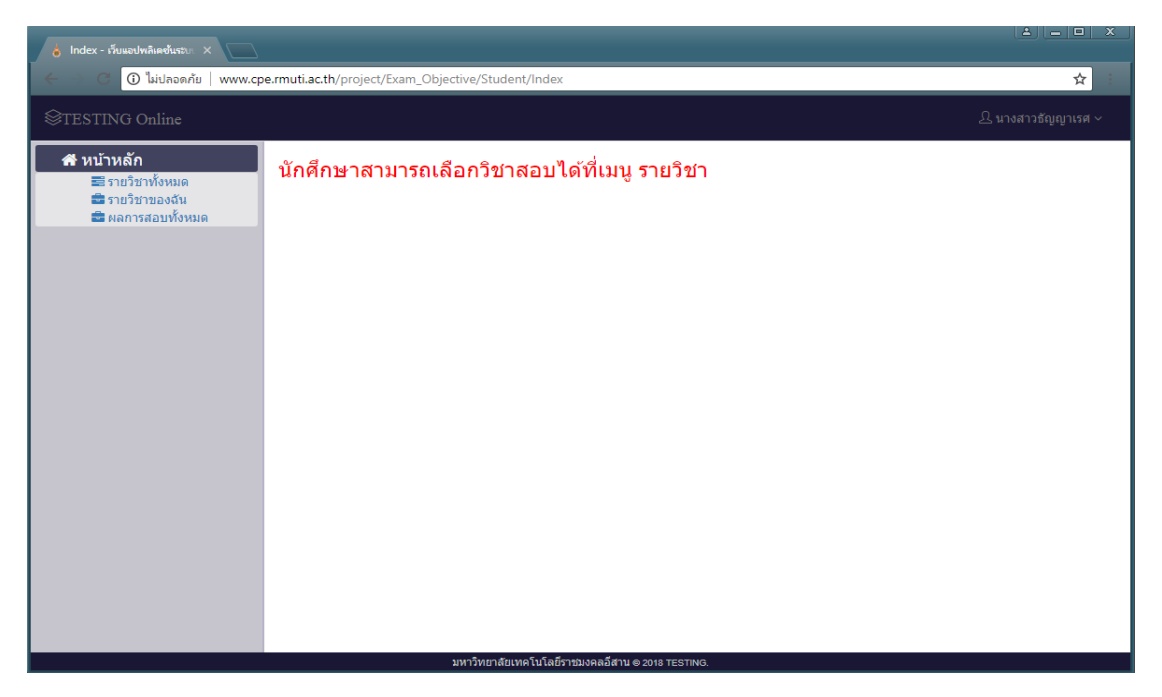

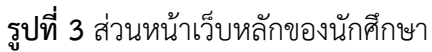

#### **2. การใช้งานระบบในส่วนของนักศึกษา**

ส่วนหน้าเว็บหลักของนักศึกษาที่เป็นนักศึกษาจะประกอบไปด้วยเมนูรายวิชาทั้งหมด รายวิชาของฉัน และผลการสอบทั้งหมด แสดงดังรูปที่ 4

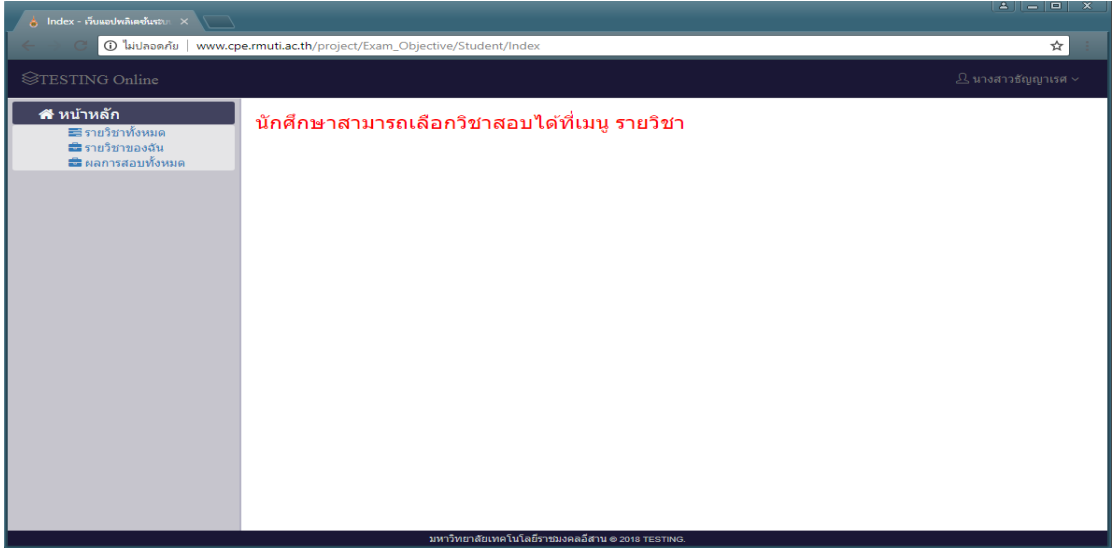

# **รูปที่ 4** หน้าหลักของนักศึกษา

### **2.1 เมนูนักศึกษา**

-<br>เมนูนักศึกษาจะมีหน้าจอแสดงผลดังรูปที่ 5 นักศึกษาสามารถเลือกรายวิชาเพื่อทำการ ี เข้าสอบ โดยการเลือกรายวิชาที่ต้องการสอบ เมื่อทำการเลือกรายวิชาที่ต้องการสอบ จะแสดง หน้าต่างการยืนยันเข้ากลุ่มเรียน แสดงดังรูปที่ 6

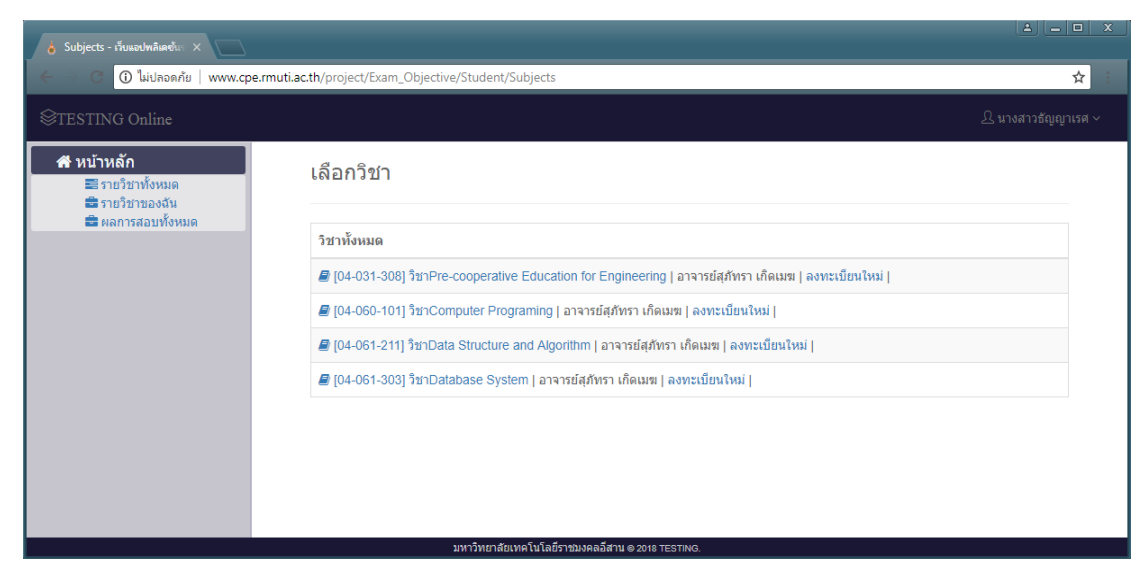

**รูปที่ 5** หน้าสำหรับเลือกรายวิชาของนักศึกษา

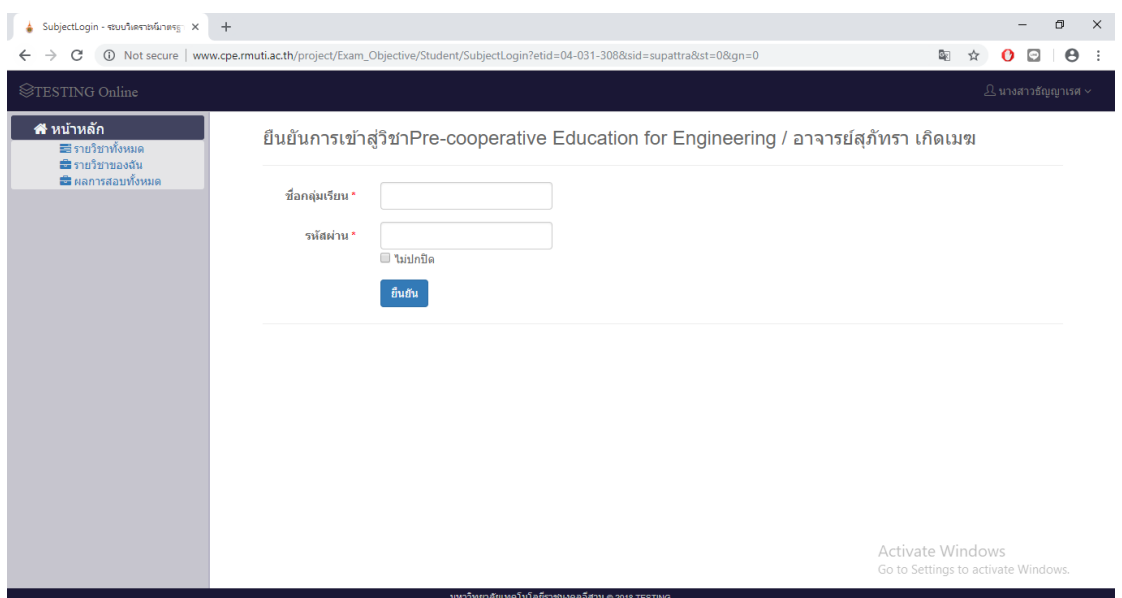

**รูปที่ 6** หน้าสำหรับการยืนยันเข้ากลุ่มเรียน

เมื่อนักศึกษาป้อนรหัสผ่านรายวิชาไม่ถูกต้องหน้าเว็บจะแสดงข้อความแจ้งเตือน "รหัสผิดพลาด" และเมื่อนักศึกษาป้อนรหัสผ่านรายวิชาถูกต้องหน้าเว็บจะแสดงข้อความแจ้งเตือน "เข้าสู่ระบบเรียบร้อยแล้ว" และเข้าสู่หน้าเลือกหัวข้อการสอบของนักศึกษา แสดงดังรูปที่ 7

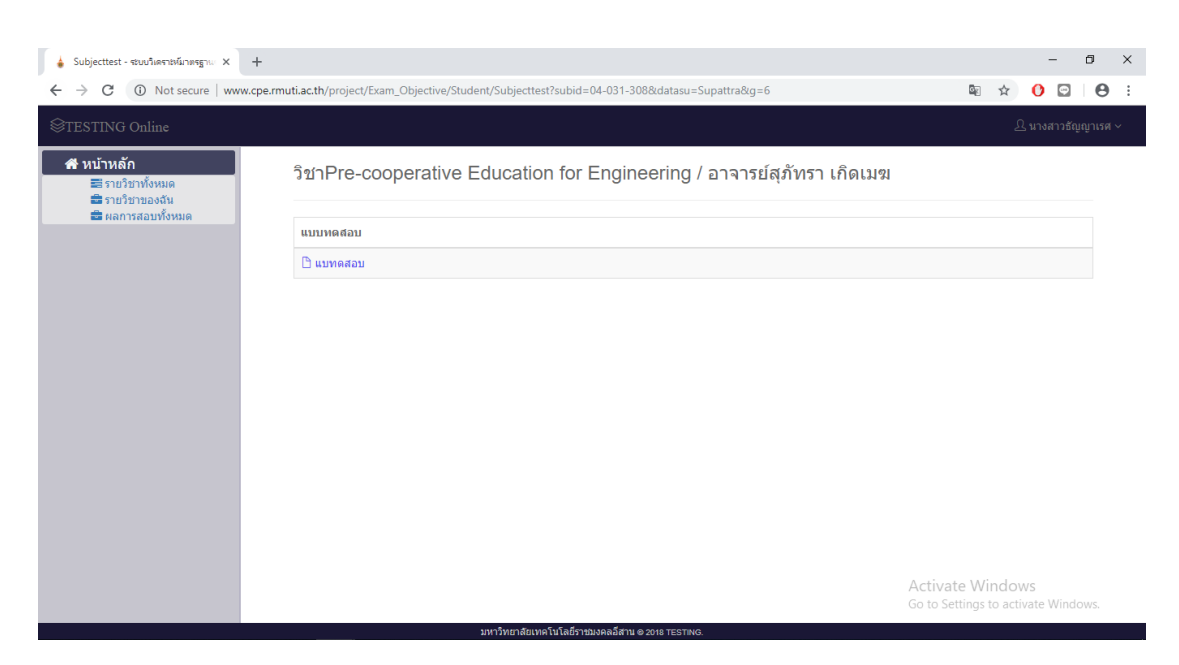

**รูปที่ 7** หน้าสำหรับเลือกหัวข้อการสอบของนักศึกษา

เมื่อนักศึกษาเข้าสู่หน้าเลือกหัวข้อการสอบ นักศึกษาสามารถเลือกหัวข้อการสอบ โดยการ เลือกหัวข้อการสอบที่ต้องการสอบเมื่อทำการเลือกหัวข้อการสอบจะแสดงหน้าต่างแจ้งเตือนเพื่อใส่ รหัสเข้าสอบ แสดงดังรูปที่ 8

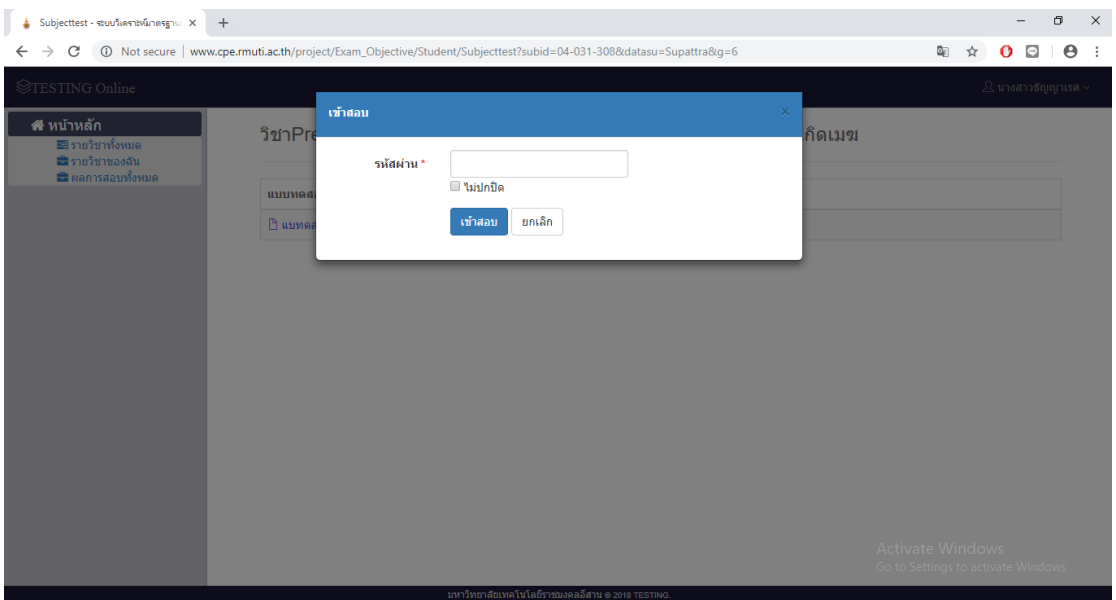

**รูปที่ 8** หน้าสำหรับใส่รหัสผ่านเข้าสอบ

เมื่อนักศึกษาป้อนหัสเข้าสอบไม่ถูกต้อง หน้าเว็บจะแสดงข้อความแจ้งเตือน "ดำเนินการไม่ ส าเร็จ" และเมื่อนักศึกษาป้อนรหัสเข้้าสอบถูกต้อง หน้าเว็บจะแสดงข้อความแจ้งเตือน "รหัสผ่าน ิ ถูกต้อง" และเข้าสู่หน้าทำแบบทดสอบของนักศึกษา แสดงดังรูปที่ 9

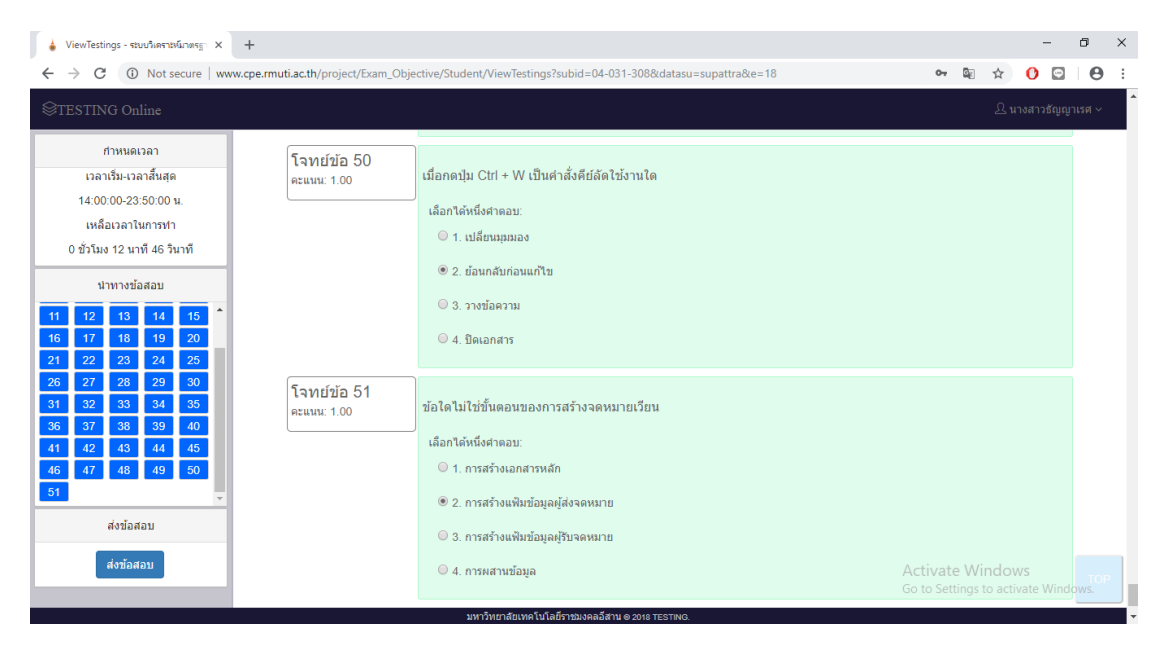

**รูปที่ 9** หน้าสำหรับทำแบบทดสอบของนักศึกษา

เมื่อนักศึกษาคลิกไอคอน <mark>เพื่อสอบ เพื่</mark>อทำการส่งแบบทดสอบ หน้าเว็บจะแสดงข้อความ ้ แจ้งเตือน "คุณต้องการส่งผลการสอบและสิ้นสุด ?" แสดงดังรูปที่ 10 และเมื่อทำการคลิกไอคอน

<u>ิ<sup>เ</sup>ช ต่องการส่งและสันสุด</u> ความ การทำแบบทดสอบ หรือสามารถคลิกไอคอน <u>ยายลัก เพื่อ</u> ยกเลิกการส่งแบบทดสอบและสามารถกลับไปแก้ไขแบบทดสอบของนักศึกษาได้

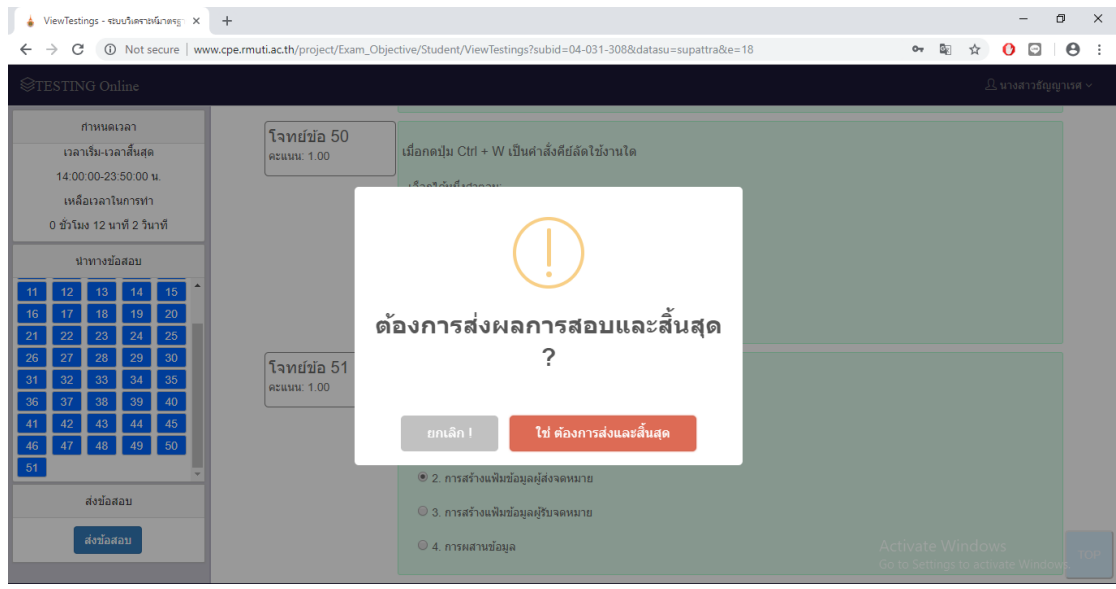

**รูปที่ 10** หน้าสำหรับการส่งแบบทดสอบ

เมื่อนักศึกษาคลิกไอคอน ส่งแบบทดสอบ เพื่อส่งแบบทดสอบสำเร็จจะเข้าสู่หน้าผลลัพธ์ แบบทดสอบ โดยหน้าเว็บผลลัพธ์แบบทดสอบจะแสดง ครั้งที่สอบ เวลาเริ่มทำแบบทดสอบ เวลา ้สิ้นสุดการทำแบบทดสอบ เวลาที่ใช้ในการในทำแบบทดสอบ จำนวนข้อสอบ คะแนนที่ได้ และผล การสอบ แสดงดังรูปที่ 11

| ViewScore - ระบบวิเคราะหน้าพรฐานต์ X<br>$+$                                                                                                    |          |                                                 |                                                  |            |          |                                                         | Θ                                                   | $\times$  |
|----------------------------------------------------------------------------------------------------|----------|-------------------------------------------------|--------------------------------------------------|------------|----------|---------------------------------------------------------|-----------------------------------------------------|-----------|
| C<br>40 Not secure   www.cpe.rmuti.ac.th/project/Exam_Objective/Student/ViewScore?subid=&datasu=&e=18&eb=17&ses=201<br>$\rightarrow$<br>$\leftarrow$ |          |                                                 |                                                  |            |          | 配<br>☆                                                  | $\boldsymbol{\Theta}$<br>$\bigcirc$<br>$\mathbf{o}$ | $\cdot$ : |
| <b><i></i></b> ©TESTING Online                                                                                                    |          |                                                 |                                                  |            |          | $\mathrel{\mathcal{L}}$ นางสาวธัญญาเรศ $\smallsmile$    |                                                     |           |
| ี <del>สื</del> ≀หน้าหลัก<br>≡ิธีรายวิชาทั้งหมด<br>■ รายวิชาของฉัน<br>■ ผลการสอบทั้งหมด                                                              |          | ผลคะแนนการสอบวิชา แบทดสอบ กลุ่มเรียน: cpe.58231 |                                                  |            |          |                                                         |                                                     |           |
|                                                                                                    | ครั้งที่ | เริ่มเมื่อ                                      | ทำเสร็จเมื่อ                                     | เวลาที่ใช้ | จำนวนข้อ | คะแนน                                                   | ผลสอบ                                               |           |
|                                                                                                    | 1.       | 9/10/2561 23:31:23                              | 9/10/2561 23:38:42                               | 7 นาที     | 51       | 30.39 / 50.00                                           | $\checkmark$                                        |           |
|                                                                                                    |          |                                                 | มหาวิทยาลัยเทคโนโลยีราชมงคลอีสาน © 2018 TESTING. |            |          | Activate Windows<br>Go to Settings to activate Windows. |                                                     |           |

**รูปที่ 11** หน้าสำหรับแสดงผลลัพธ์การทำแบบทดสอบของนักศึกษา